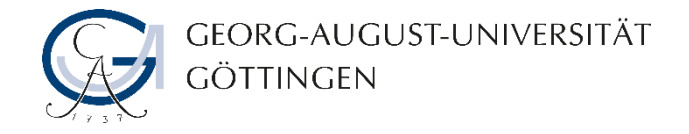

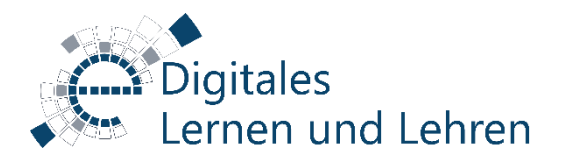

## **Kurzanleitung**

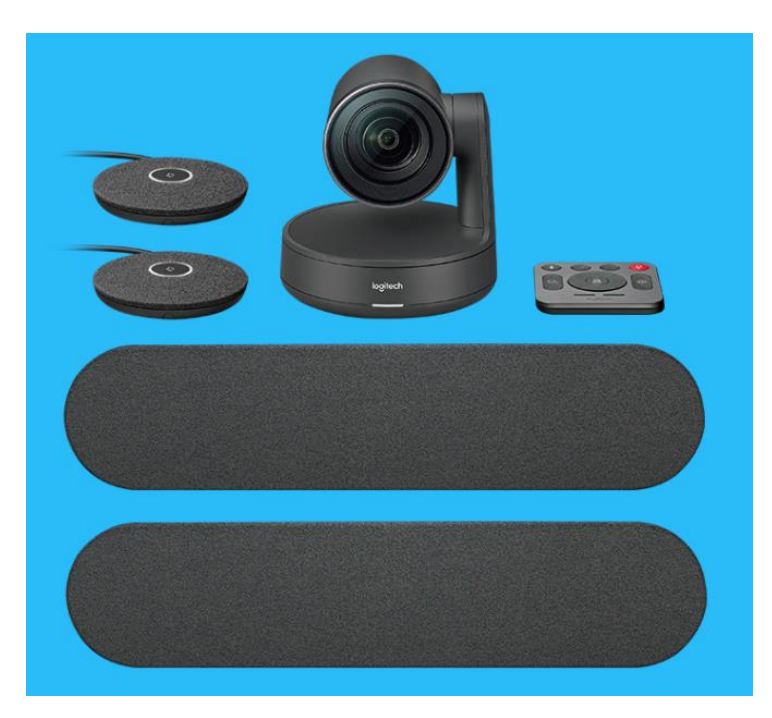

## **Logitech Rally**

für den Einsatz bei Hybridveranstaltungen im Verfügungsgebäude

**VG 2.104, 3.102, 3.104, 3.105, 3.106, 4.102, 4.104, 4.107**

#### Störungen bitte unter der Telefonnummer 1171 melden!

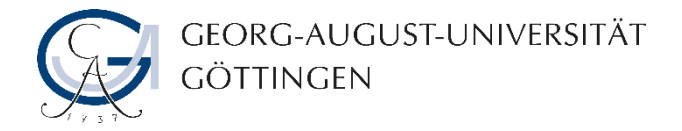

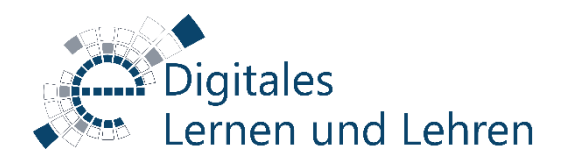

# **Vor Beginn**

- [Logitech Rally Konferenzsystem s](https://www.logitech.com/en-roeu/product/rally-ultra-hd-conferencecam#specification-tabular)teht in diesem Raum für Ihre Nutzung mit der Web-/Videokonferenzdiensten (z.B. Big Blue Button & Zoom) betriebsbereit.
- Das System umfasst eine Kamera, 2 Lautsprecher und ca. 2-4 Mikrofone (je nach Raumgröße), eine Fernbedienung und 2x Hubs (Display & Table).
- Das System ist bereits über USB mit dem Hörsaal-PC verbunden.
- In dieser Kurzanleitung finden Sie die notwendigen Informationen, wie Sie eine Web-/Videokonferenz mit dem Logitech Rally-System erfolgreich durchführen können.

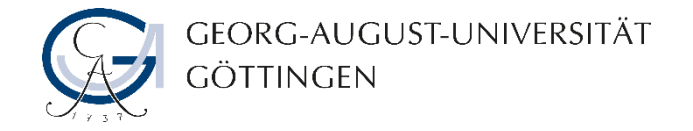

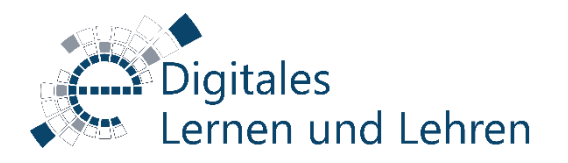

# **Schritt 1 – Stromversorgung**

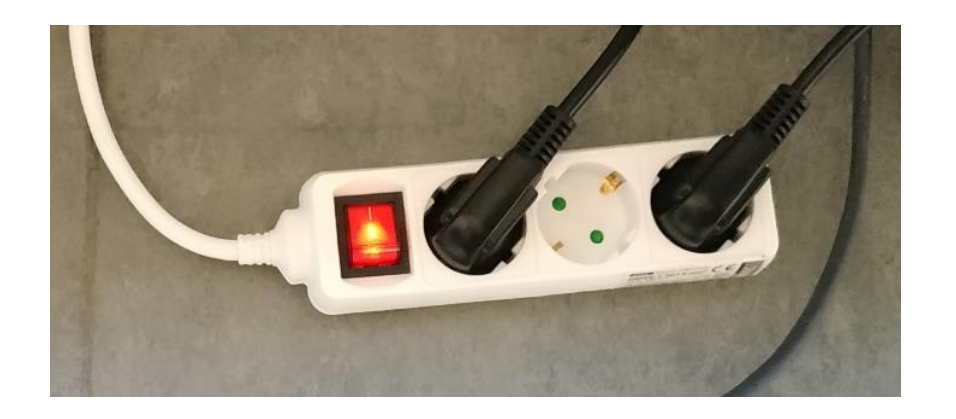

- Schalten Sie zuerst die Steckdose ein, an die das Logitech Rally Videokonferenzsystem angeschlossen ist.
- Stellen Sie sicher, dass die Netzteile von Display-Hub und Table-Hub (siehe Beschriftung auf dem Netzteil) an die Steckdose angeschlossen sind.

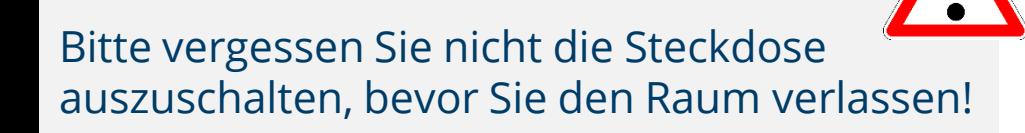

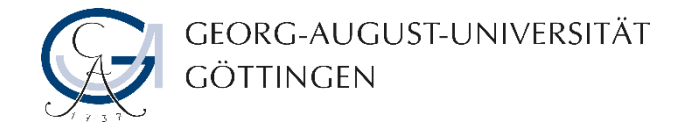

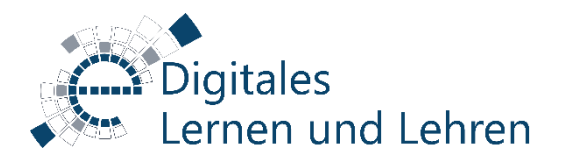

#### **Schritt 2 – Rechner einschalten**

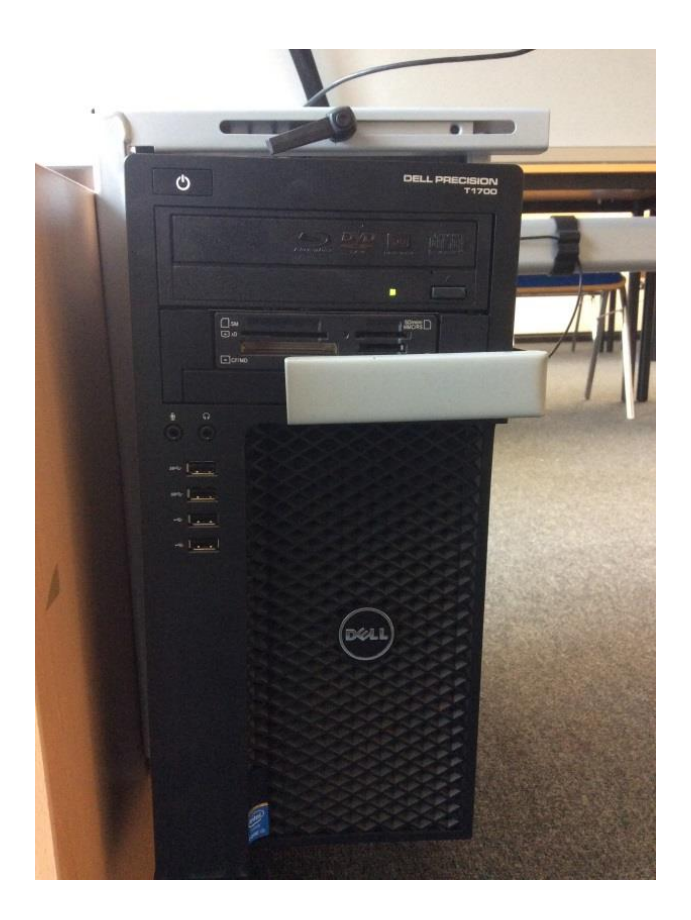

- Schalten Sie den Pultrechner unter dem Rednerpult ein.
- Melden Sie sich mit Ihrem GWDG-/ UG-Student-Account am Pultrechner an.
- Maus und Tastatur befinden sich unter dem Rednerpult.

#### **Beispiel für GWDG-Accounts:**

Nutzername: gwdg\mmuster Passwort: \*\*\*\*\*\*\*\*\*\*

#### **Für UG-Student-Accounts:**

Nutzername: ug-student\vorname.nachname Passwort: \*\*\*\*\*\*\*\*\*\*\*

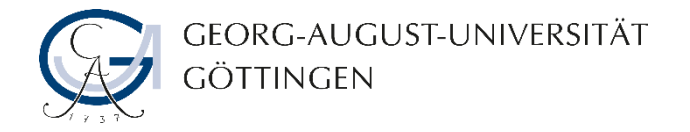

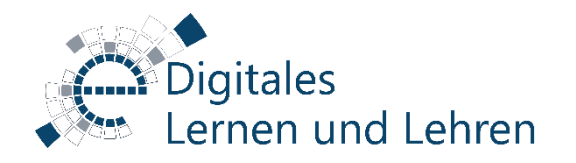

## **Schritt 3 – Medientechnik einschalten**

In Abhängigkeit vom Raum gibt es vier Möglichkeiten, die auf den folgenden Folien beschrieben werden:

- A gültig für VG 3.104, 4.102, 4.107
- B gültig für VG 2.104
- C gültig für VG 3.102, 3.105, 3.106
- D gültig für VG 4.104

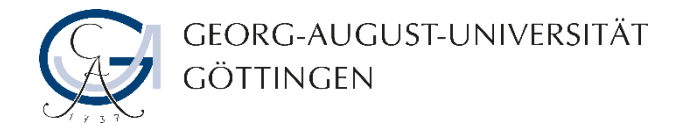

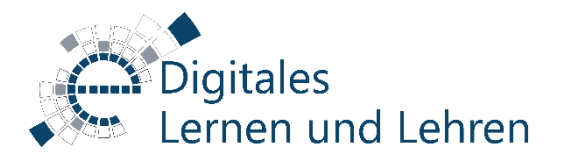

## **Schritt 3 A – Medientechnik einschalten**

(gültig für VG 3.104, 4.102, 4.107)

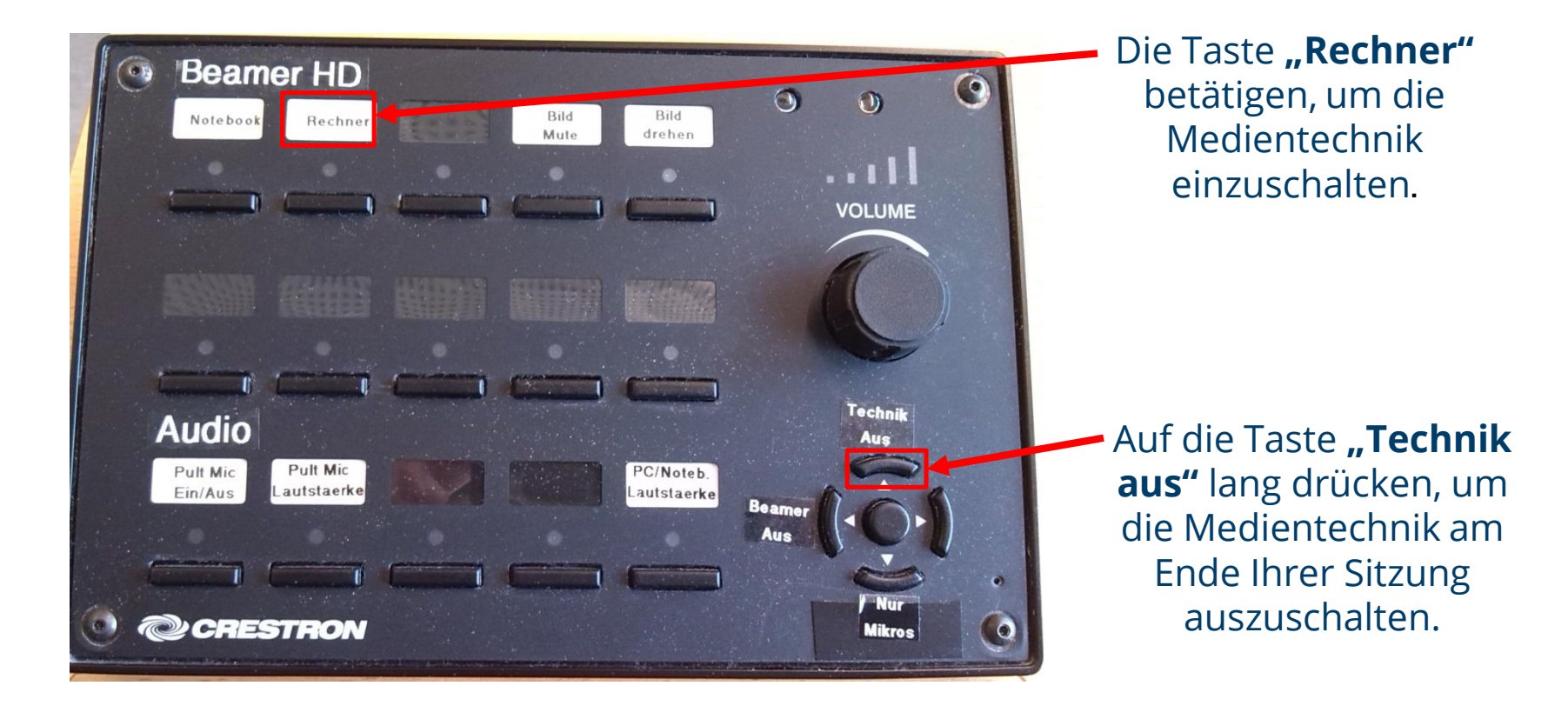

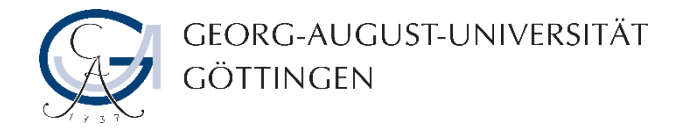

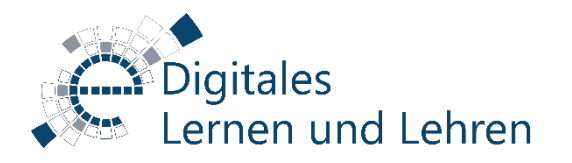

## **Schritt 3 B– Medientechnik einschalten**

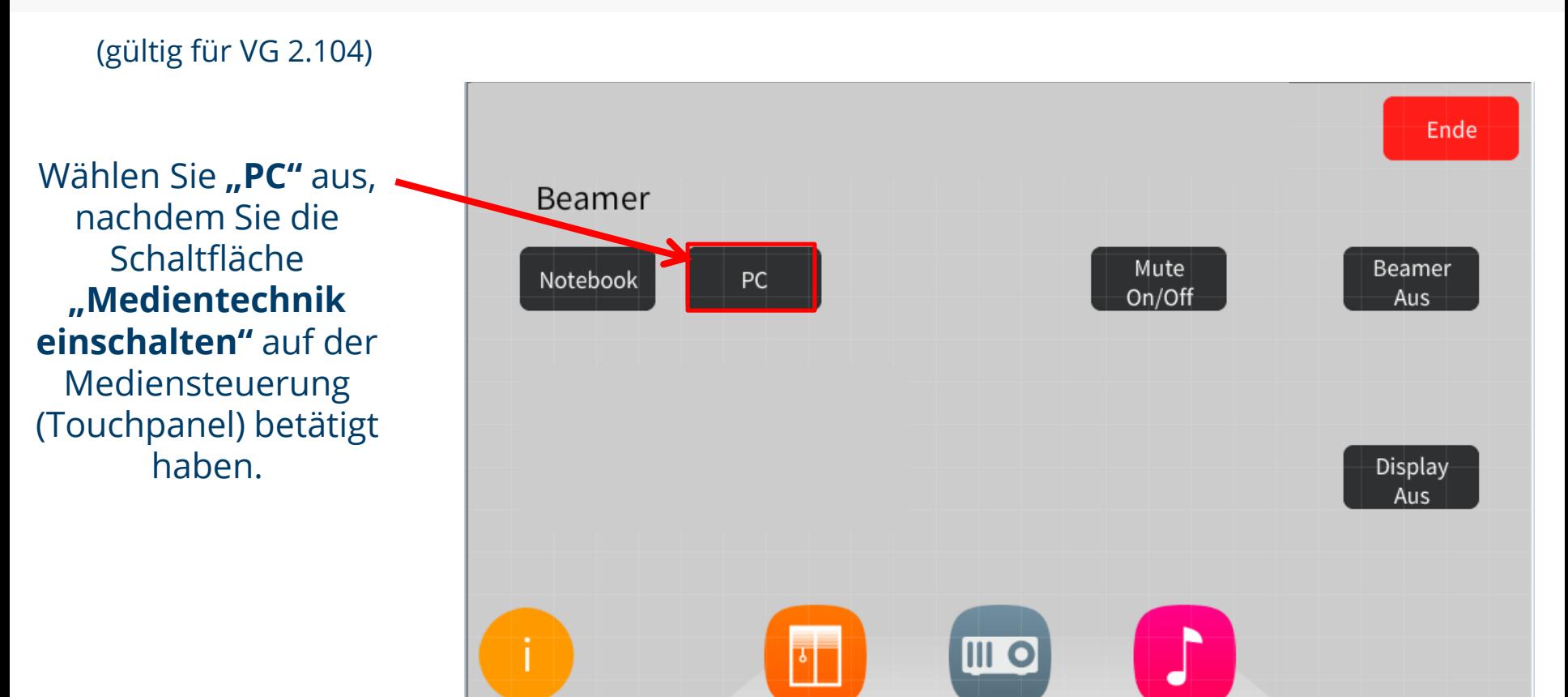

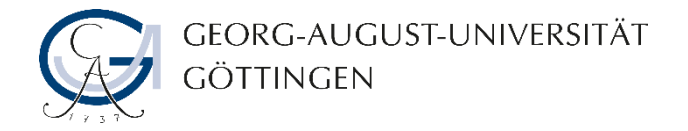

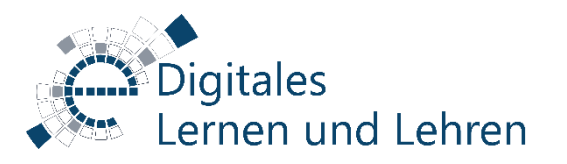

## **Schritt 3 C – Medientechnik einschalten**

(gültig für VG 3.102, 3.105, 3.106)

1. Schalten Sie zuerst das SMART-Board an.

#### **Ist der Bildschirm des Hörsaal-PCs am SMART Board nicht sichtbar?**

2. Drücken Sie kurz auf "Quellwahltaste" bis Sie die Quelle "Queliwariitaste Dis sie die Quelle<br>"HDMI 2" für den PC gefunden haben. Die Duelle wählen

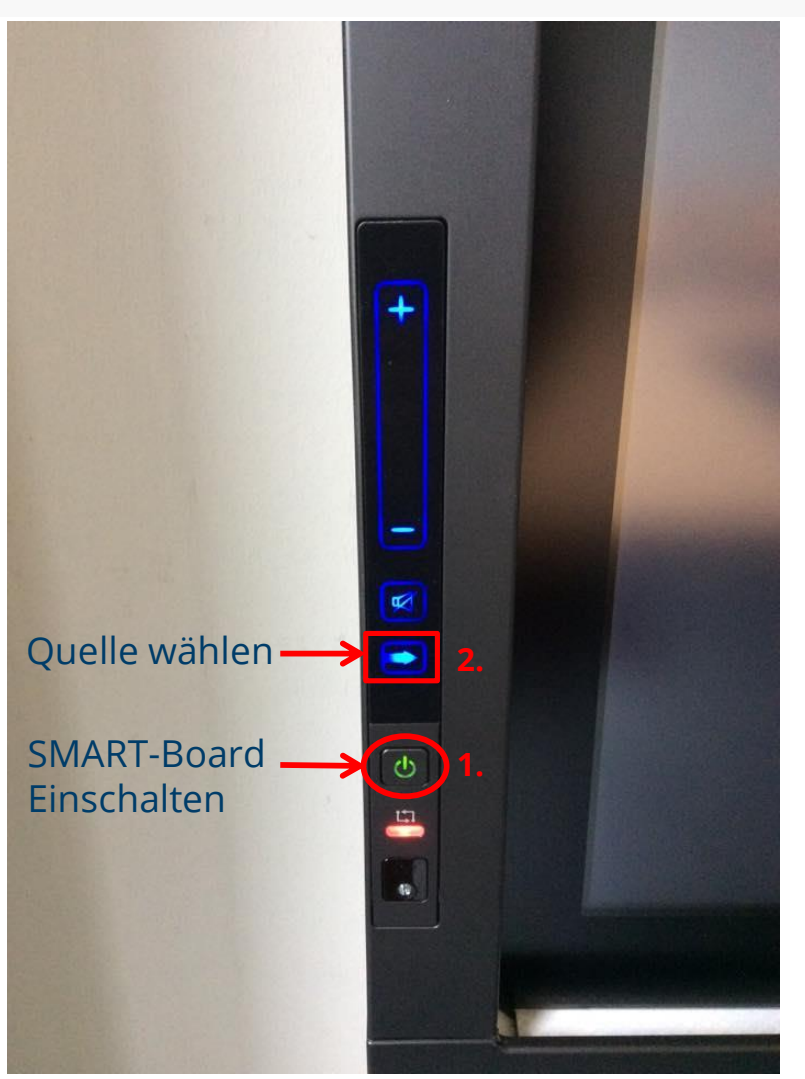

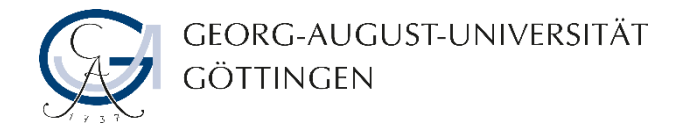

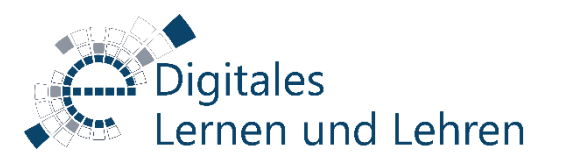

## **Schritt 3 D – Medientechnik einschalten**

(gültig für VG 4.104)

1. Schalten Sie den Stromschalter des SMART-Boards zuerst an.

**Hinweis**: Den Schalter finden Sie auf der Stromleiste, auf der linken oder rechten Seite des SMART-Boards.

2. Schalten Sie dann das SMART-Board an.

#### **Ist der Startbildschirm am SMART Board nicht sichtbar?**

3. Berühren Sie mit Ihrem Finger den Button um eine Quelle auszuwählen.

4. Wählen Sie dann die Schaltfläche **"Eingabe"** aus, um den Hörsaal-PC als Quelle auszuwählen.

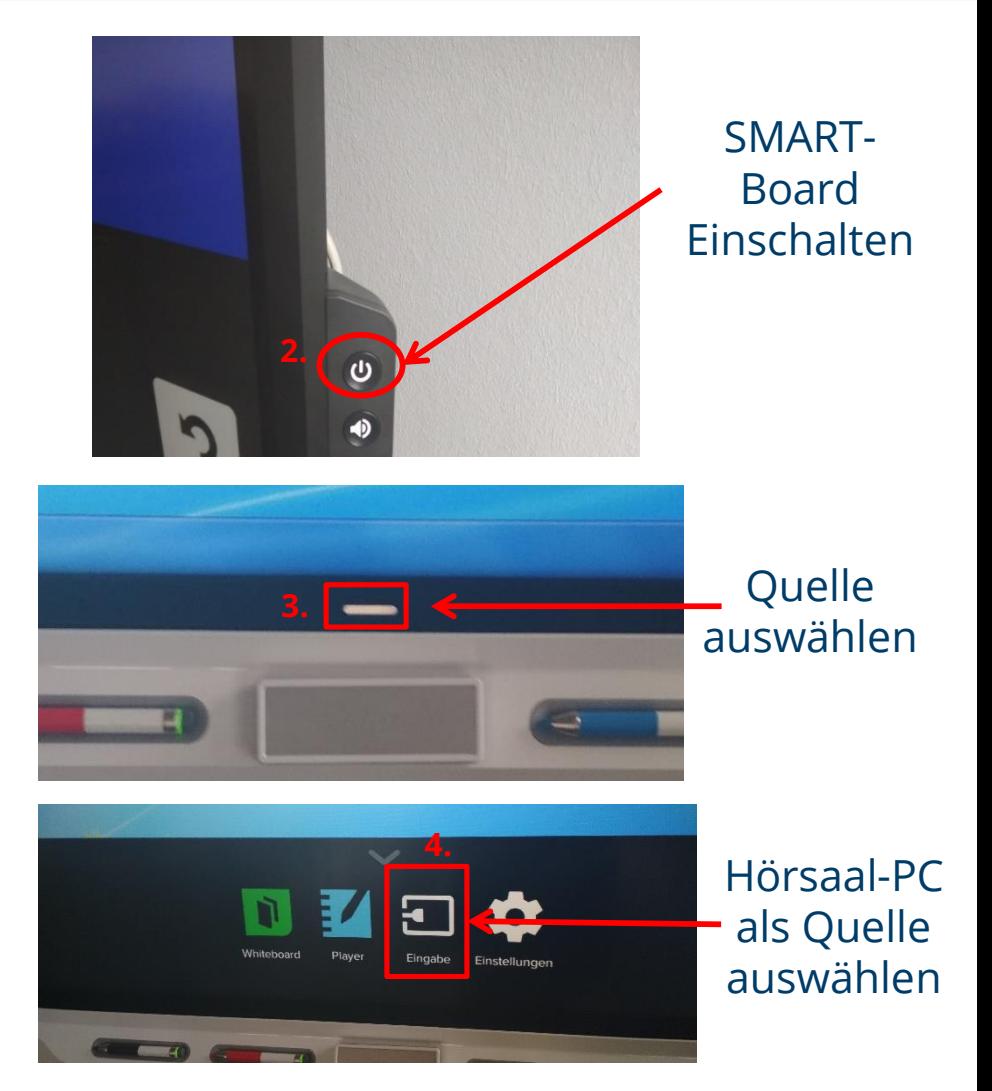

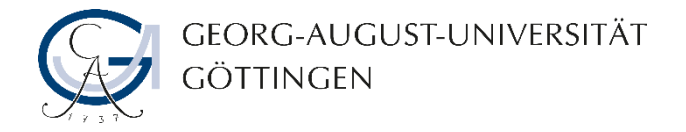

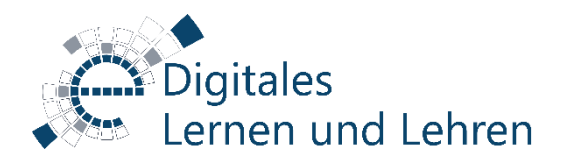

## **Schritt 4 – Soundeinstellungen überprüfen (Alternative 1)**

#### **Aufruf der Sound-Einstellungen über die Windows-Taskleiste**

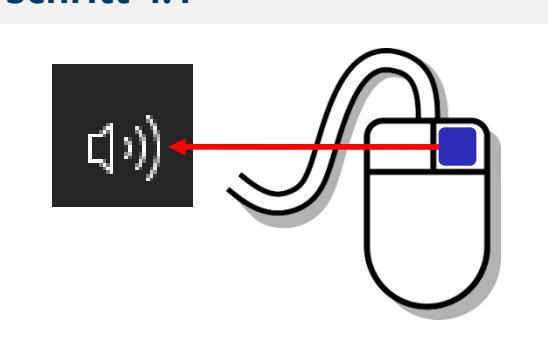

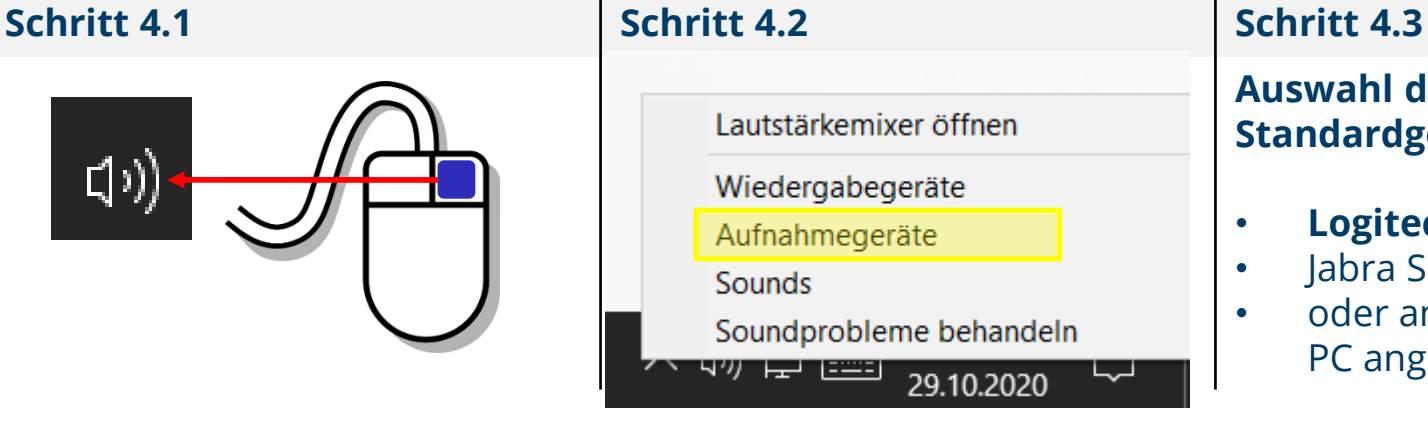

#### **Auswahl des Mikrofons als Standardgerät**

- **Logitech Rally**
- Jabra SPEAK
- oder andere Geräte, die zum PC angeschlossen sind.

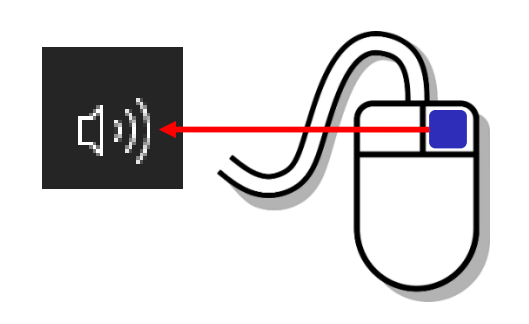

- Lautstärkemixer öffnen
- Wiedergabegeräte
- Aufnahmegeräte
- **Sounds**

~~<br>~~

Soundprobleme behandeln

29.10.2020

#### **Schritt 4.4** Schritt 4.5 Schritte 4.6

**Auswahl des Lautsprechers als Standardgerät**

- **Logitech Rally**
- Jabra SPEAK
- oder andere Geräte, die zum PC angeschlossen sind.

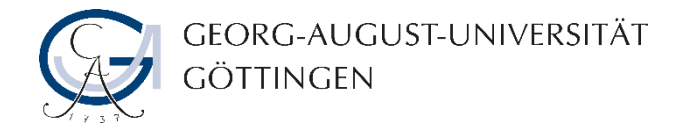

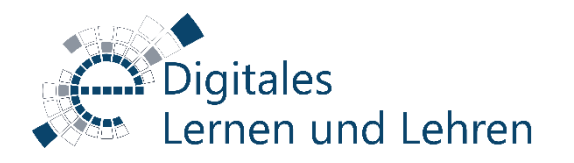

## **Schritt 4 – Soundeinstellungen überprüfen (Alternative 2)**

#### **Aufruf der Sound-Einstellungen über das Windows-Startmenü**

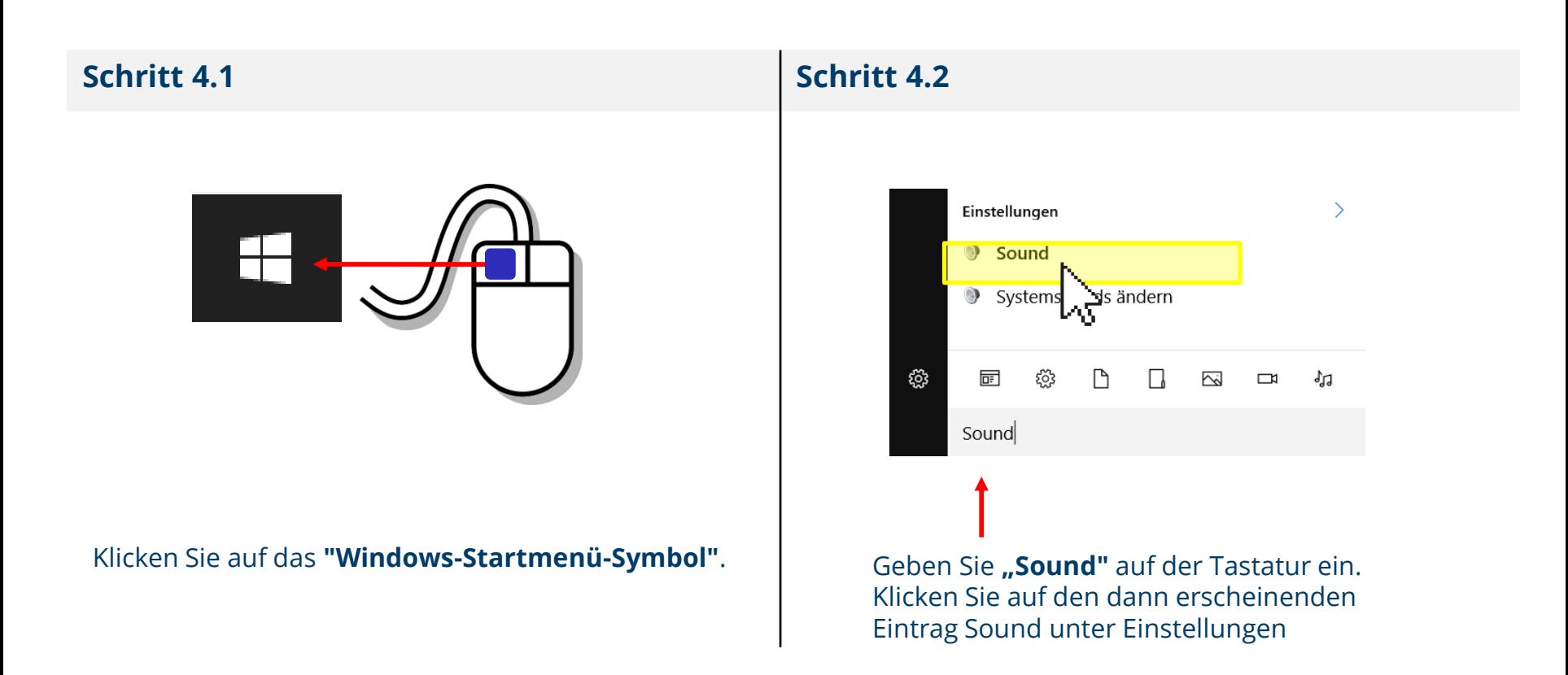

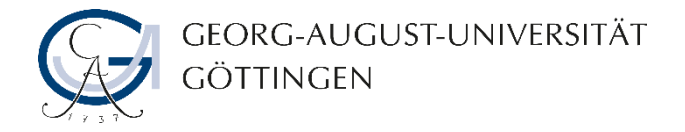

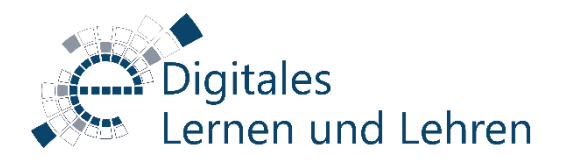

## **Schritt 4- Soundeinstellungen überprüfen (… Alternative 2)**

#### **Aufruf der Sound-Einstellungen über das Windows-Startmenü**

**Schritt 4.3 Schritt 4.4**

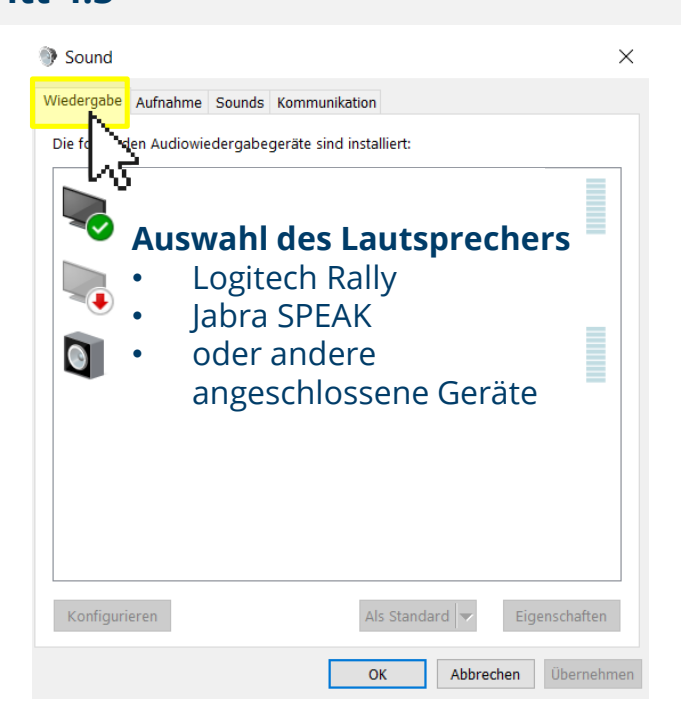

- Klicken Sie mit der rechten Maustaste auf das gewünschte Wiedergabegerät, um es **"als Standardgerät"** auszuwählen.
- Bestätigen Sie dann den Vorgang mit **"Übernehmen"**  und klicken Sie dann auf **"OK".**

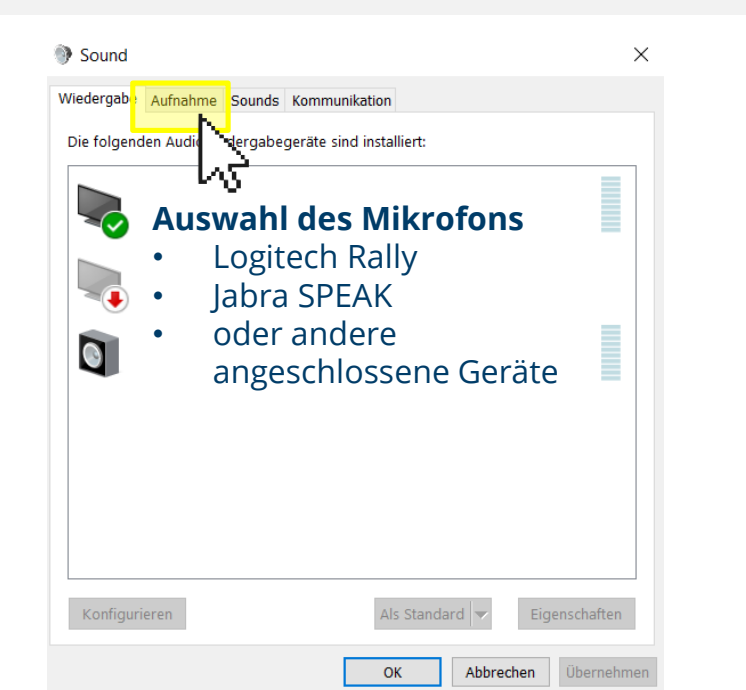

- Klicken Sie mit der rechten Maustaste auf das gewünschte Aufnahmegerät, um es **"als Standardgerät"** auszuwählen.
- Bestätigen Sie dann den Vorgang mit **"Übernehmen"**  und klicken Sie dann auf **"OK".**

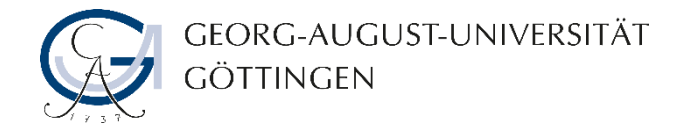

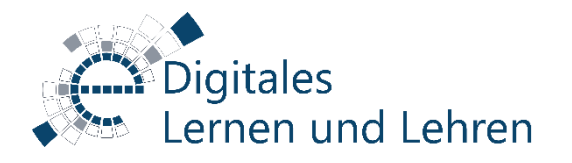

## **Optional: Schritt 5 – Mikrofonpegel anpassen**

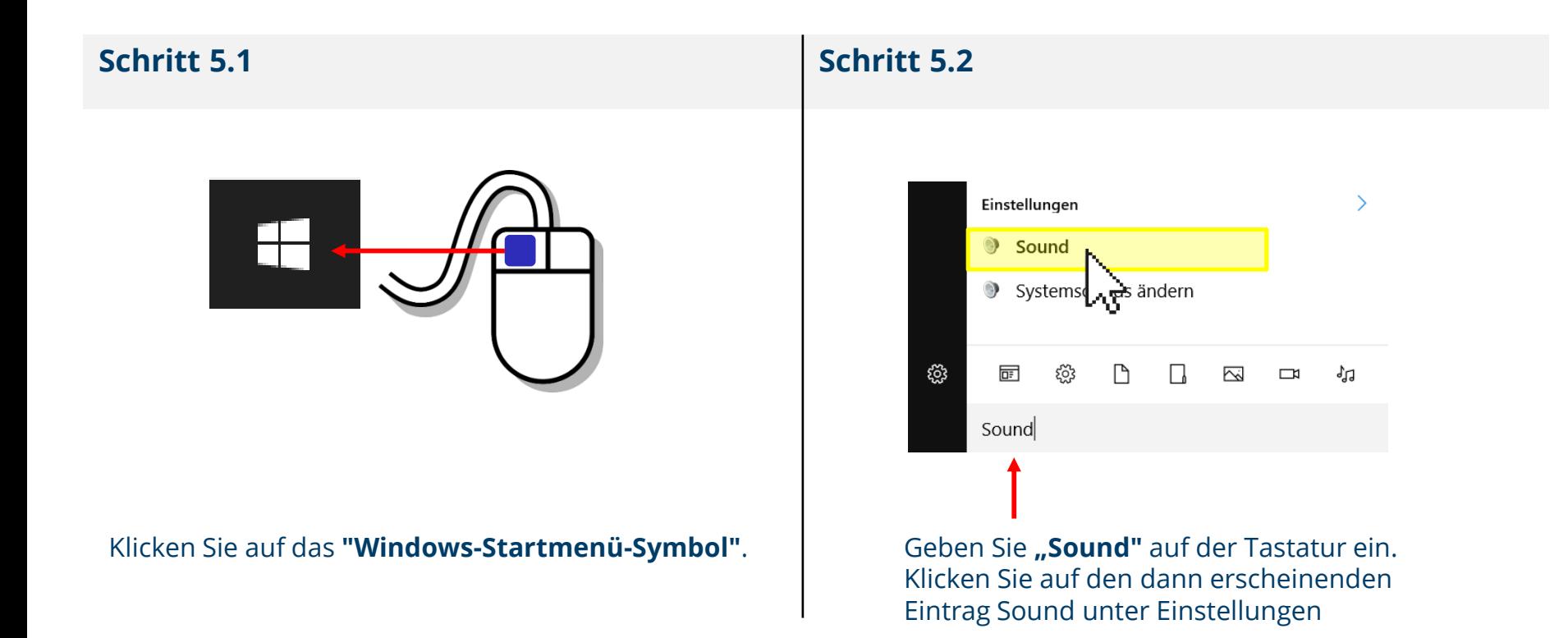

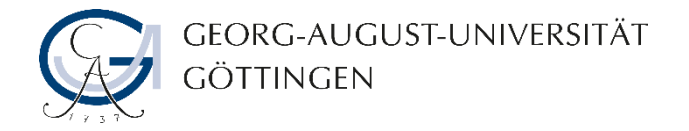

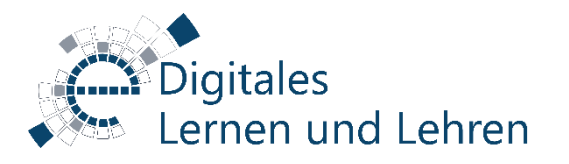

## **… Schritt 5 – Mikrofonpegel anpassen**

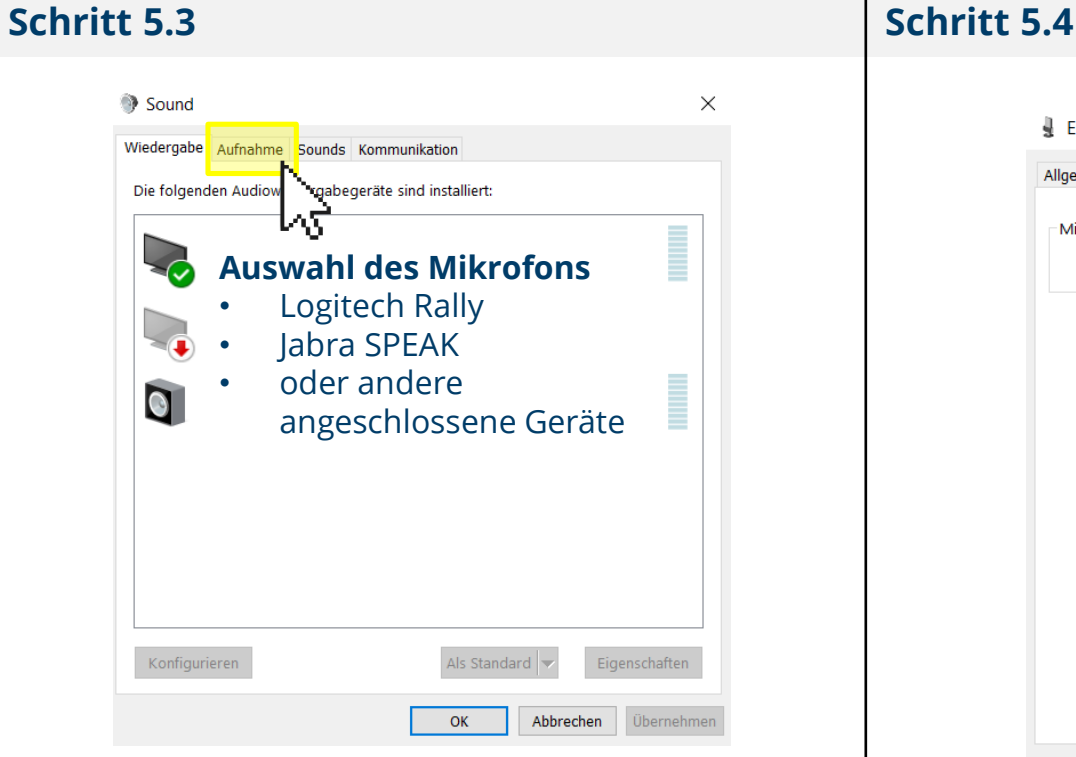

• Klicken Sie mit der rechten Maustaste auf das gewünschte Aufnahmegerät und wählen Sie **"Eigenschaften"**.

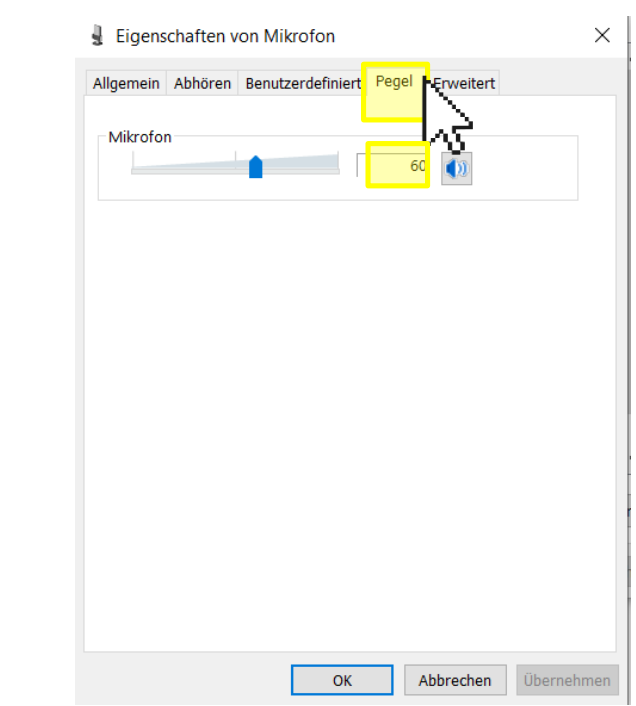

- Klicken Sie auf die **Registerkarte "Pegel"** und passen Sie den Pegel entsprechend an.
- Überschreiten Sie den **Standardwert "60"** nicht, um eine Übersteuerung der Mikrofone zu vermeiden.

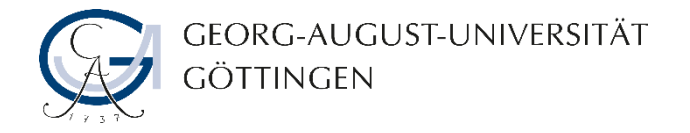

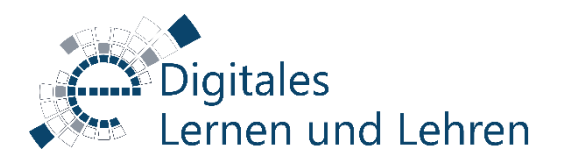

# **Schritt 6 – Option: BigBlueButton starten**

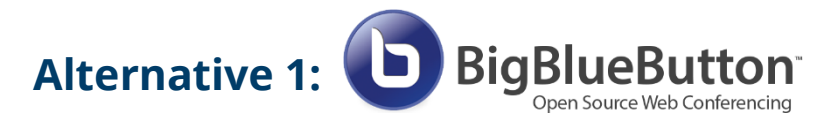

- 1. Öffnen Sie ein Web-Browser (bevorzugt Google Chrome) auf.
- 2. Starten Sie Ihr Big Blue Button Meeting entweder über Meetings-Plug-In in Ihrer Stud.IP-Veranstaltung oder über Greenlight (meet.gwdg.de).
- 3. Führen Sie den Echo-Test mit Mikrofon durch.
- 4. Erlauben Sie Google Chrome das Mikrofon zu verwenden.

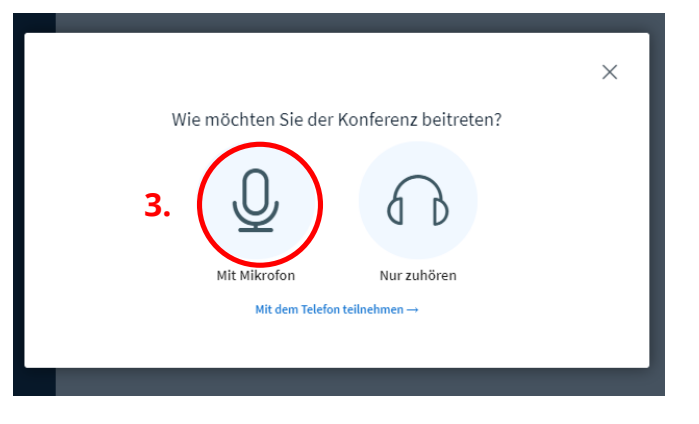

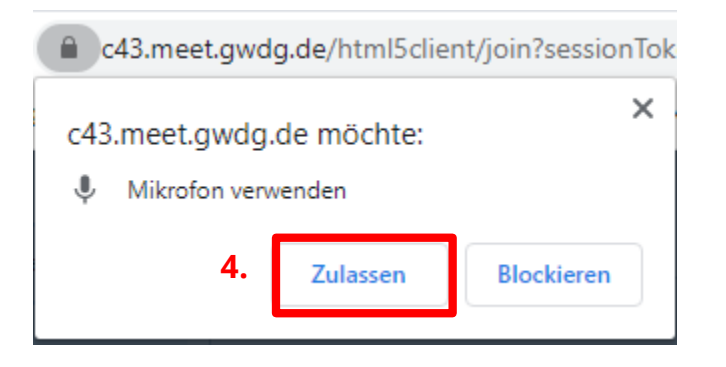

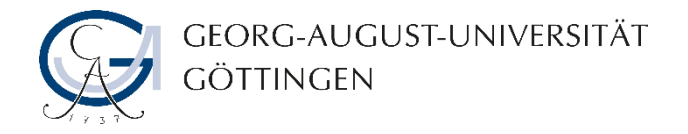

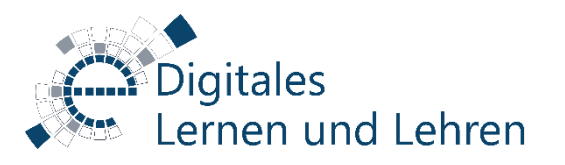

# **Schritt 6 – … BigBlueButton starten**

#### **Option 1:**

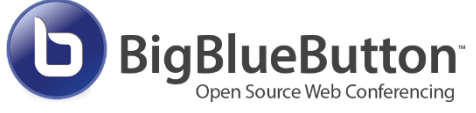

- 5. Geben Sie Ihre Kamera im BBB-Meetingraum frei.
- 6. Erlauben Sie Google Chrome die Kamera zu verwenden.
- 7. Wählen Sie "Logitech Rally" als Kameraquelle aus dem Drop-Down-Menü.

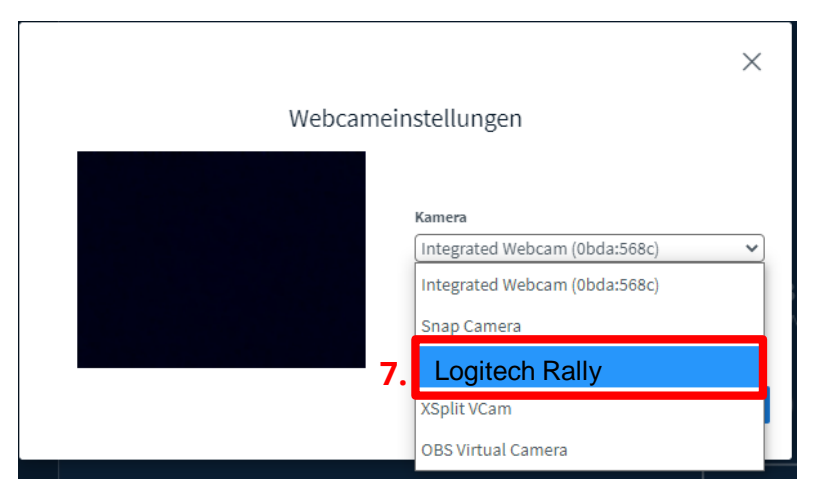

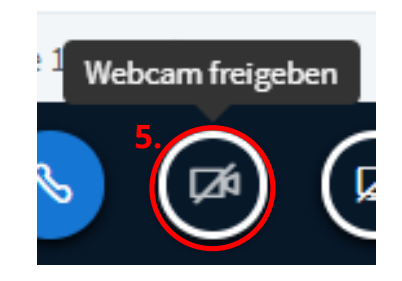

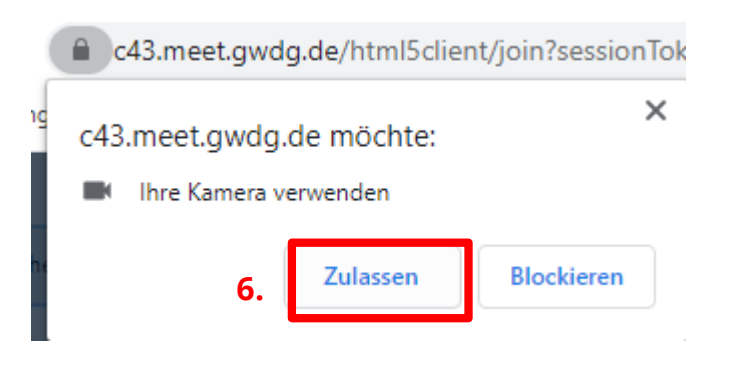

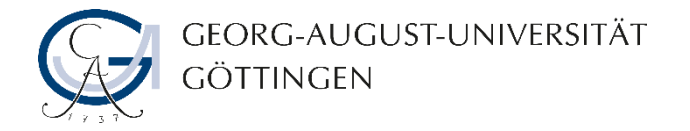

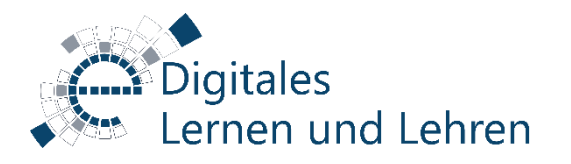

# **Schritt 6 – Option: ZOOM starten**

**Zoom Alternative 2:** 

- 1. Öffnen Sie ein Web-Browser (bevorzugt Google Chrome) auf.
- 2. Loggen Sie sich mit Ihrem GWDG-Account über<uni-goettingen.zoom.us> ein.
- 3. Starten Sie Ihr geplante Zoom-Meeting.

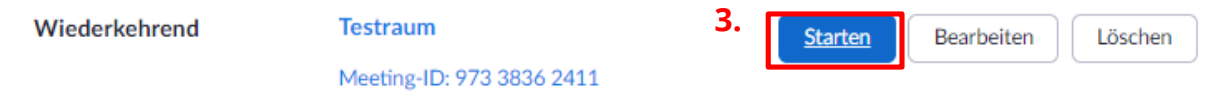

4. Klicken Sie dann auf die Schaltfläche "Zoom Meetings öffnen / Zoom öffnen".

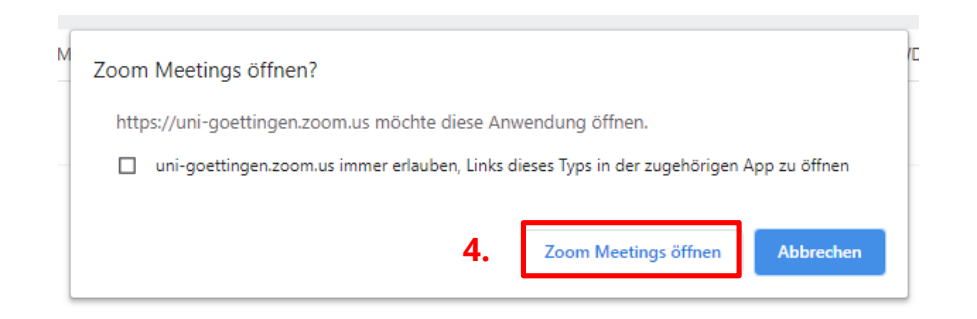

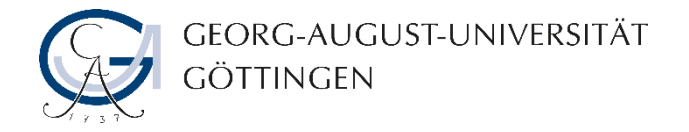

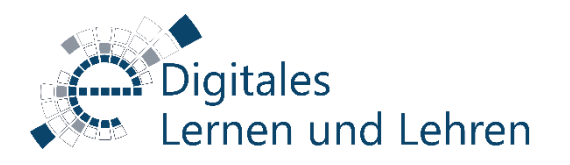

# **Schritt 6 – …. ZOOM starten**

Alternative 2: **ZOOM** 

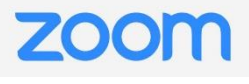

- 5. Schalten Sie Ihr Mikrofon aktiv.
- 6. Überprüfen Sie ob das Rally-Mikrofon und die Rally-Lautsprecher als Quelle ausgewählt sind.

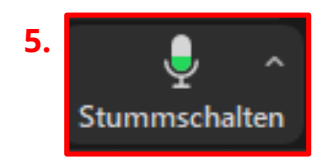

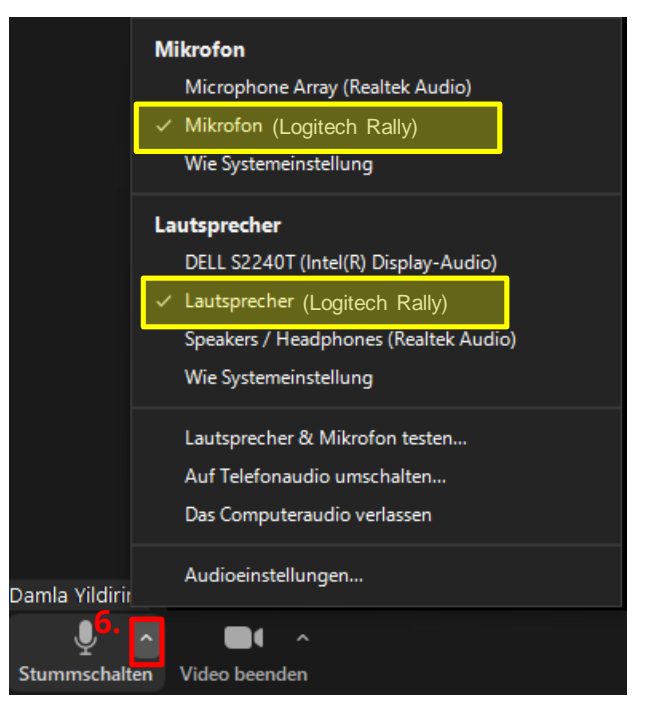

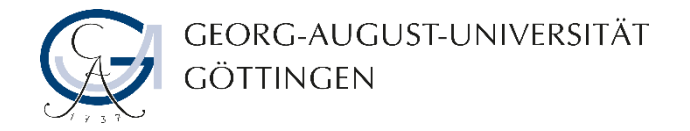

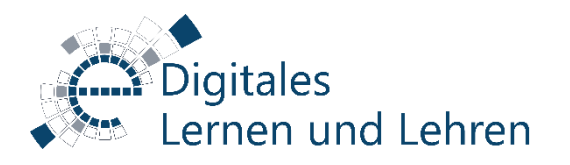

# **Schritt 6 – …. ZOOM starten**

Alternative 2: **ZOOM** 

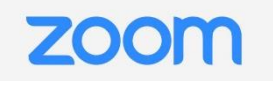

7. Schalten Sie Ihre Kamera aktiv.

8. Überprüfen Sie, ob die "Logitech Rally" als Kameraquelle ausgewählt ist.

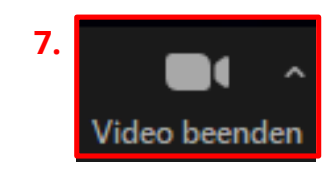

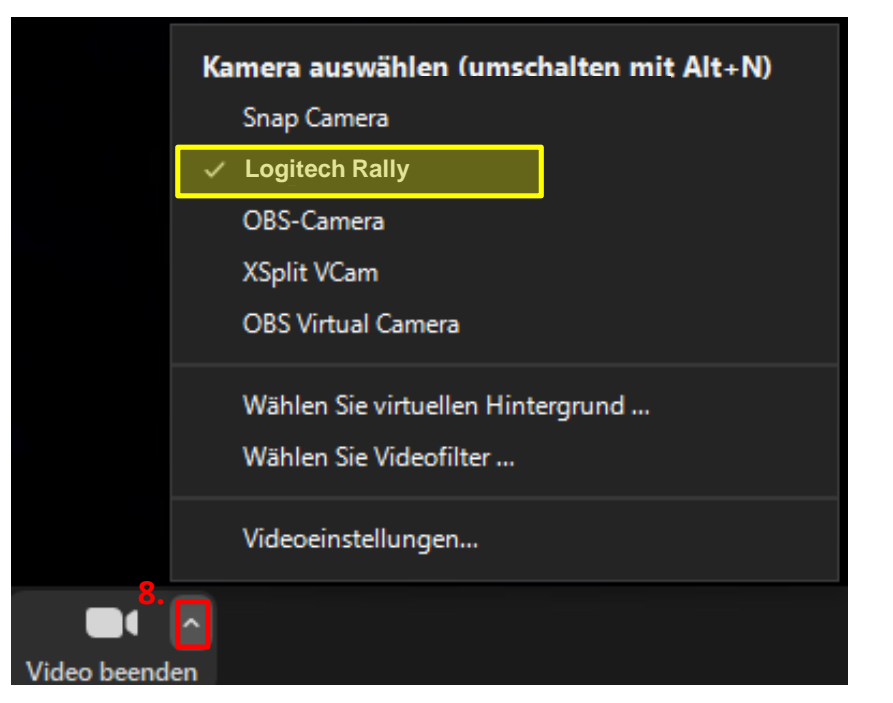

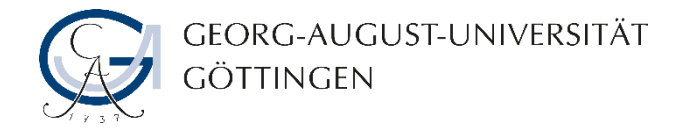

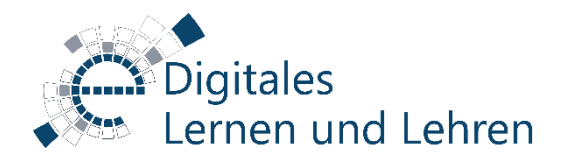

## **Schritt 7 – Kamerawinkel einstellen (Alternative 1)**

#### **Über die Rally-Fernbedienung**

Auf dem Pult / Schreibtisch befindet sich die Fernbedienung der Rally-Kamera. Mit dieser Fernbedienung sind Sie in der Lage den Kamerawinkel und die Lautstärke des Logitech-Rally-Systems einzustellen.

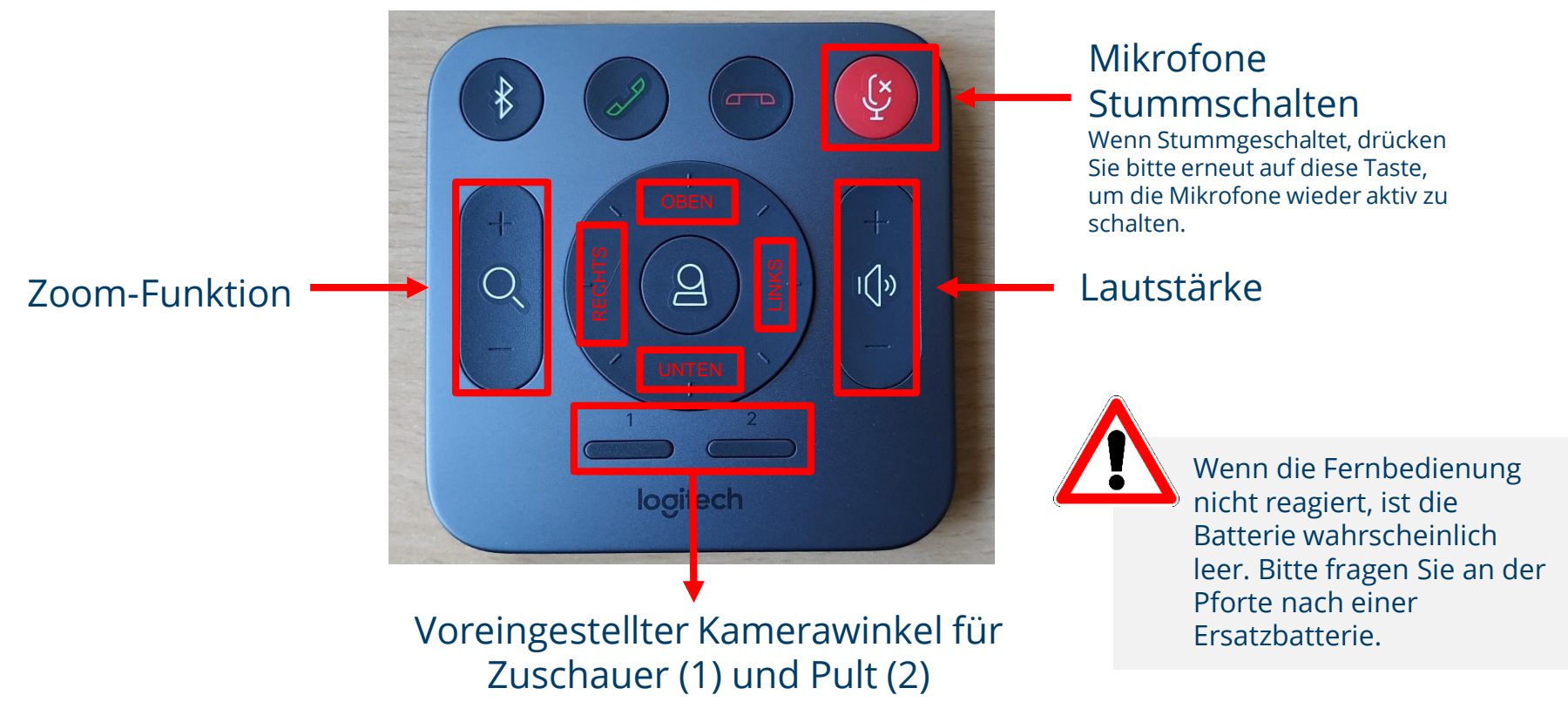

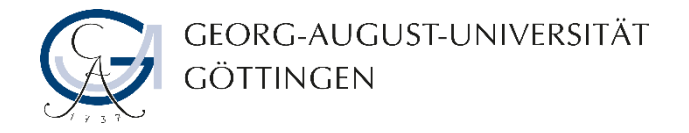

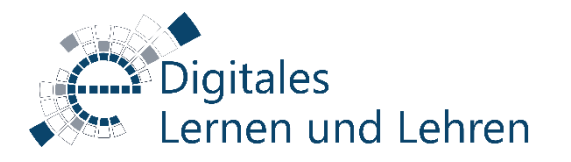

## **Schritt 7 – Kamerawinkel einstellen (Alternative 2)**

#### **Über die Software "Logitech-Kameraeinstellungen**

Auf dem Desktop des Hörsaal-PCs befindet sich die Software "Logitech Kameraeinstellungen", sobald Sie sich zum Hörsaal-PC erfolgreich angemeldet haben.

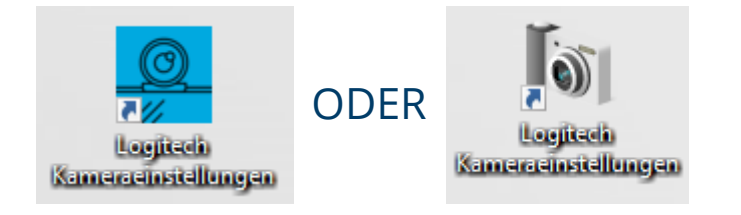

Führen Sie eine dieser Desktop-Verknüpfungen aus, um den Kamerawinkel von der Software aus einzustellen.

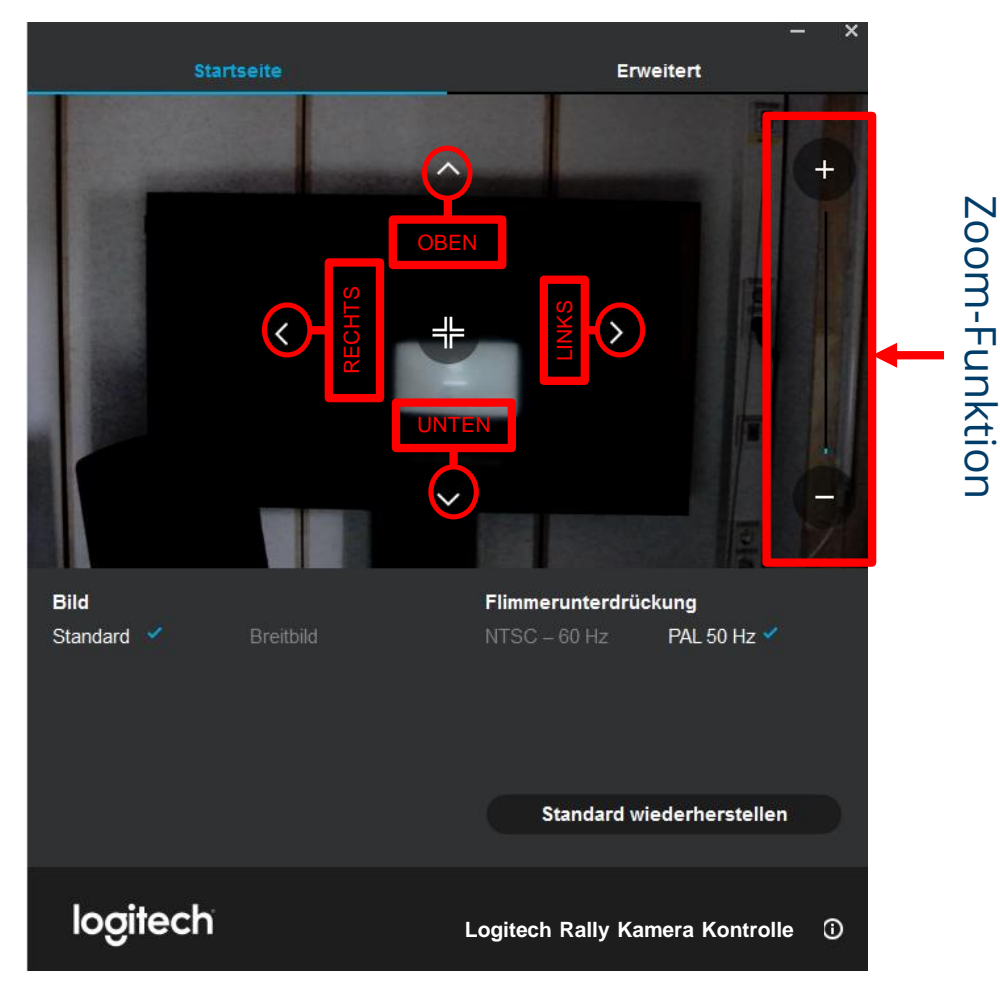

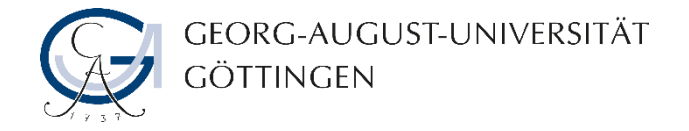

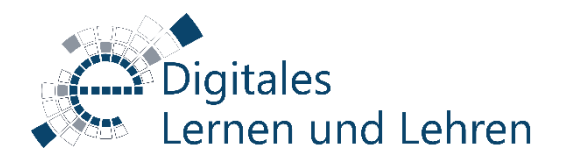

## **Schritt 7 – Kamerawinkel einstellen (… Alternative 2)**

#### **Über die Software "Logitech-Kameraeinstellungen**

Wenn die Farbe des Kamerabildes in kalten Tönen angezeigt ist, wechseln Sie in der Software "Logitech Kameraeinstellungen" auf die Registerkarte "Erweitert" und aktivieren Sie dort den Schieberegler **"Automatischer Weißabgleich"**.

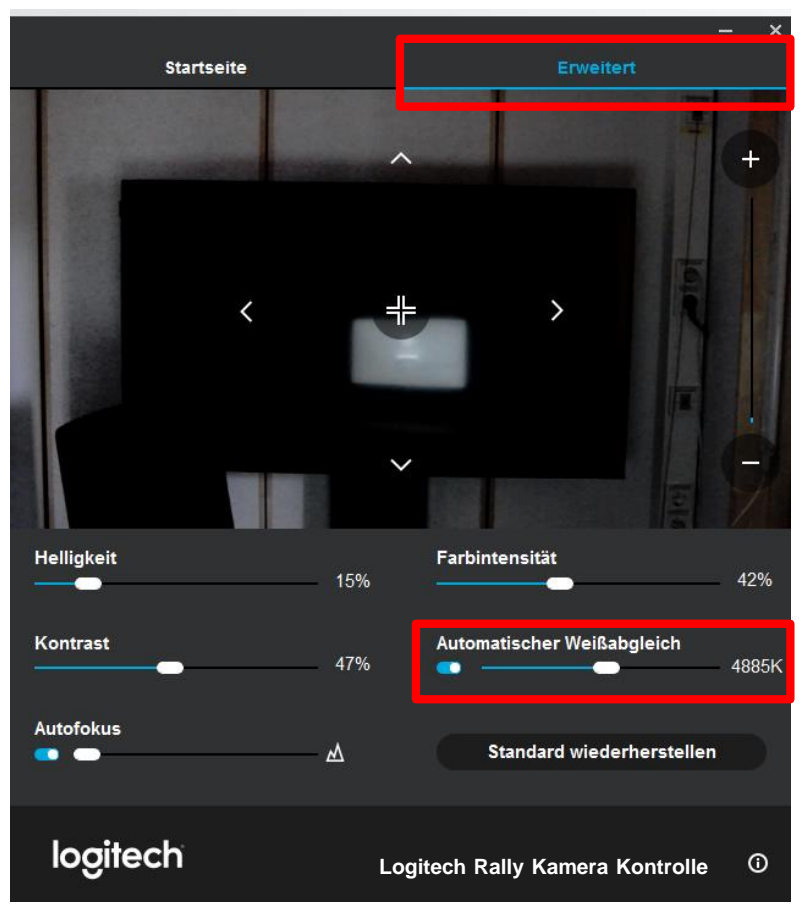

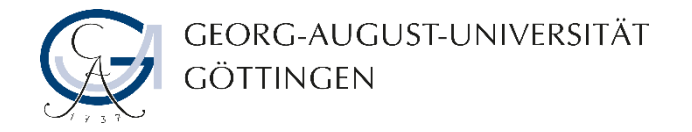

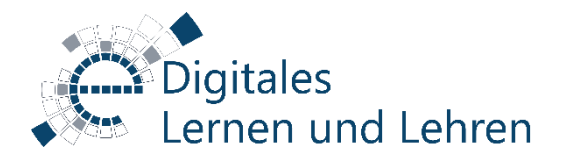

#### **Weitere Informationen zu BBB & Zoom**

## Auf unserer Homepage finden Sie unsere Hilfestellungen und weitere Materialien zur Verwendung von Big Blue Button und Zoom in der Lehre.

<elearning.uni-goettingen.de>

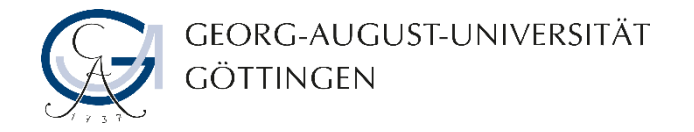

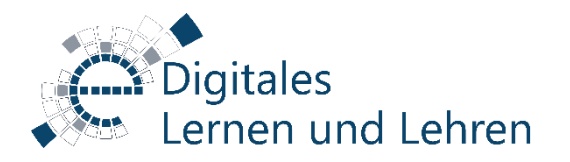

#### **Erleben Sie eine Störung?**

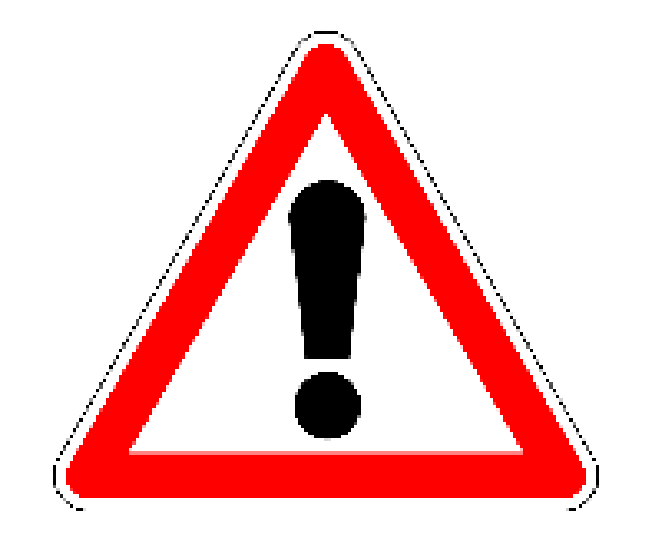

#### **Störungen bitte unter der Telefonnummer 1171 melden!**